**WorkCentre 5632/5638/5645/5655/5665/5675/5687**

## **Краткое руководство пользователя**

604P19222

## **ПОВЫСЬТЕ ПРОИЗВОДИТЕЛЬНОСТЬ СВОЕЙ РАБОТЫ,**

**используя все возможности вашего аппарата. Аппарат поставляется с компакт-диском Интерактивное руководство пользователя, который содержит анимационные учебные руководства и интерактивные экраны. Установите программу на сетевой сервер, чтобы она была всегда доступна всем пользователям, или загрузите на свой жесткий диск для удобства обращения.**

Подготовлено и переведено в:

Xerox GKLS European Operations Bessemer Road Welwyn Garden City **Hertfordshire** AL7 1BU ENGLAND

©2007 Корпорация Ксерокс. Все права защищены.

Защита авторских прав распространяется на все формы и виды копируемых материалов и информации, которые подлежат таковой защите в соответствии с действующими правовыми и законодательными нормами, включая без каких-либо ограничений материалы, являющиеся продуктами программного обеспечения и отображаемые на экране, например, стили, пиктограммы, шаблоны, экранные страницы и т.п.

Хегох ${}^{\circledR}$ и все упоминаемые в данном документе названия изделий Xerox являются торговыми марками Корпорации Ксерокс. Настоящим признаются названия изделий и торговые марки других компаний, упоминаемые в данном документе.

Изменения и исправления технических неточностей и типографических ошибок будут внесены в последующие редакции.

# Содержание

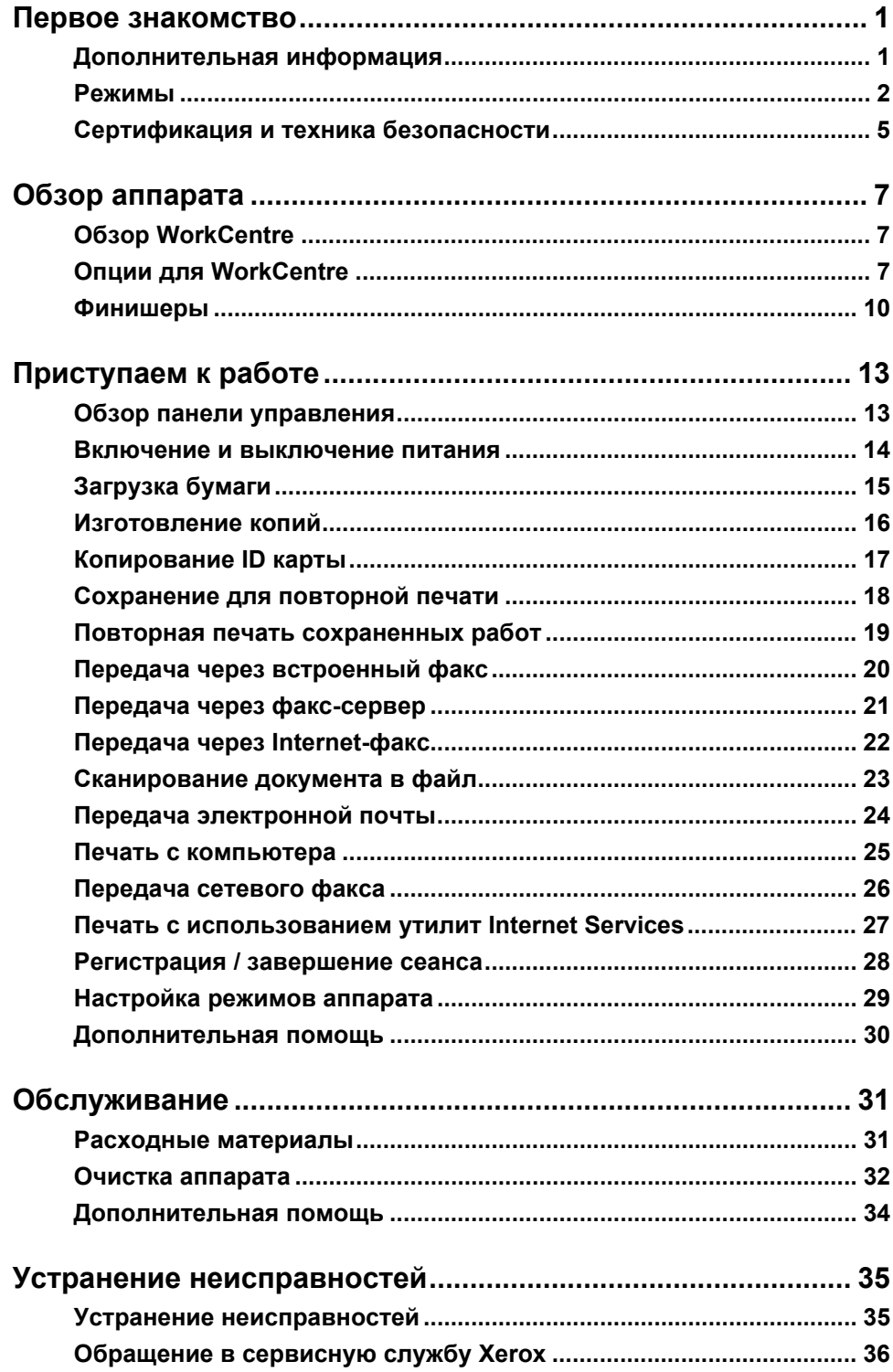

# <span id="page-4-0"></span>**Первое знакомство**

### **Введение**

Познакомьтесь с вашим новым аппаратом Xerox.

Это *Краткое руководство пользователя* содержит обзор функций и опций, имеющихся на вашем аппарате.

Для получения дополнительной информации об аппарате нажмите кнопку *Справка*. Если аппарат подключен к компьютерной сети, то используйте систему оперативной справки Help в *CentreWare* или щелкните по кнопке *Help* в *драйвере принтера*.

**ПРИМЕЧАНИЕ:** *Вид сенсорного экрана может быть немного другим для других конфигураций аппарата. Однако описанные режимы и функциональность при этом не изменяются.*

### <span id="page-4-1"></span>**Дополнительная информация**

#### **Компакт-диск администрирование системы (CD1)**

*Компакт-диск администрирование системы (CD1)* входит в *комплект компактдисков*, поставляемых с аппаратом. Он содержит подробную информацию по конфигурированию аппарата для сетевой печати и указания по установке всех дополнительных функций.

*Компакт-диск администрирование системы (CD1)* предназначен для *системного администратора или администратора аппарата*.

#### **Компакт-диск Интерактивное руководство пользователя (CD2)**

Подробная информация о всех режимах и функциях, доступных на вашем аппарате, приведена на *компакт-диске Интерактивное руководство пользователя (CD2),* входящем в *комплект компакт-дисков*, поставляемом вместе с аппаратом.

*Компакт-диск Интерактивное руководство пользователя* предназначен для всех пользователей, включая *администраторов аппарата*. Он содержит полную информацию о вашем новом аппарате, включая интерактивные советы и учебные руководства. Для обеспечения максимальной производительности и удобства работы на аппарате, пожалуйста, скопируйте программы и информацию с этого компакт-диска на ваш сетевой сервер, чтобы обеспечить доступ к ним всех пользователей аппарата.

#### **Компакт-диск с утилитами (CD3)**

*Компакт-диск с утилитами (CD3)* входит в состав *комплекта компакт-дисков* и содержит утилиты для обновления программного обеспечения вашего аппарата.

**ПРИМЕЧАНИЕ:** *Этот компакт-диск не требуется на этапе установки аппарата.*

## <span id="page-5-0"></span>**Режимы**

### **Обзор режимов и функций аппарата**

Мощный набор режимов и функциональные возможности аппарата позволяют выполнять следующее:

#### **Однократное сканирование и многократная печать**

При изготовлении копий ваш аппарат сканирует оригинал только один раз, независимо от того, сколько копий вам нужно получить. Это снижает вероятность застревания и повреждения оригиналов.

#### **Одновременное выполнение различных работ**

Ваш аппарат может одновременно выполнять различные задания. Можно добавить работу в очередь и начать ее сканирование, даже когда аппарат печатает другую работу.

#### **Получение высококачественных копий**

Ваш аппарат может воспроизводить высококачественные изображения, в том числе фотографии, графику, текст и их сочетания. Сравните ваши копии с копиями, полученными на других аппаратах, и вы увидите разницу.

#### **Изменение размера и положения изображений**

Вы можете изменять вид изображений на копиях и отпечатках.

- Смещать изображения для создания полей для сшивания.
- Автоматически уменьшать, увеличивать и центрировать изображения.
- Располагать несколько уменьшенных изображений на одной странице.

#### **Упрощение рабочего процесса благодаря цифровым режимам**

Режим **Компоновка** позволяет разделить работу копирования или встроенного факса на несколько сегментов, каждый со своими настройками. Это позволяет:

- Использовать в одной работе оригиналы, сканируемые со стекла экспонирования и из податчика оригиналов.
- Создать одну работу и при этом запрограммировать разные режимы для каждого оригинала.
- Подавать через автоподатчик оригиналов больше, чем позволяет его емкость, не выполняя программирование заново.

Использовать режим **Прозрачные пленки** для программирования печати прозрачных пленок с листами-разделителями.

Использовать режим **Создание брошюры** для автоматического упорядочивания и масштабирования изображений для печати буклетов.

Использовать режим **Обложки** для автоматического добавления обложек к документам.

Использовать режим **Оригиналы разного размера** для копирования в одной работе оригиналов смешанного формата. Копии могут быть напечатаны на бумаге одного или разных форматов.

Использовать режим **Аннотирование** для надпечатывания на копиях комментариев, номеров страниц или даты.

#### **Экологическая безопасность**

Этот аппарат соответствует различным международным стандартам по защите окружающей среды и поддерживает большинство видов переработанной бумаги.

#### **Сканирование документов в электронные файлы (опция)**

Эта функция позволяет создавать из оригиналов электронные файлы, которые можно:

- Хранить на сервере.
- Пересылать по сети на рабочую станцию.
- Рассылать по электронной почте.
- Автоматически передавать в программы управления документами.
- Преобразовывать отсканированные изображения в электронные цифровые документы, которые можно редактировать, использовать совместно, управлять и распространять с помощью множества различных программ.

#### **Передача документов по факсу (опция)**

Дополнительный режим *Встроенный факс* является функцией аппарата и позволяет передавать и принимать факсы по телефонной сети.

Дополнительный режим *Факс-сервер* является функцией аппарата и позволяет сканировать документы и передавать их через факс-сервер на любые факсимильные аппараты, подключенные к телефонной сети.

**ПРИМЕЧАНИЕ:** *На аппарате WorkCentre можно одновременно установить и Встроенный факс, и Факс-сервер, однако включить для работы можно только один из этих режимов.*

Дополнительный режим *Internet-факс* позволяет пользователям пересылать и получать документы в виде вложений в сообщения электронной почты. Такие сообщения пересылаются по каналам интернет или интранет.

### **Обзор режимов рабочей станции**

Если ваш аппарат подключен к компьютерной сети, то вы можете воспользоваться перечисленными ниже режимами и функциями. Сведения о подключении см. на *компакт-диске администрирование системы (CD1)*.

#### **Драйверы печати CentreWare**

*Драйвер принтера* позволяет использовать все возможности аппарата с рабочей станции. Поддерживаются:

- 1-сторонняя или 2-сторонняя печать
- Подборка и сшивание комплектов в зависимости от наличия на аппарате опций финишера.
- Разрешение печати до 1200x1200 точек на дюйм
- Добавление стандартных или настраиваемых водяных знаков
- Печать нескольких изображений на одной странице

### **Утилиты CentreWare**

В пакете программ *CentreWare* также имеются дополнительные *утилиты управления для пользователя*.

### **Программа CentreWare Internet Services**

'Встроенная' *web-страничка*, которая позволяет отправлять готовые к печати файлы по *Интернет*. Доступ к этому режиму предоставляют утилиты *Internet Services*.

### **Утилиты FreeFlow® SMARTsend™**

Утилиты FreeFlow® SMARTsend™ и FreeFlow® SMARTsend™ Professional предоставляют дополнительные возможности сетевого сканирования.

### <span id="page-8-0"></span>**Сертификация и техника безопасности**

Для обеспечения безопасного использования оборудования прочтите замечания по технике безопасности в Интерактивном руководстве пользователя на *Компакт-диске Интерактивное руководство пользователя (CD2)* перед использованием данного продукта.

Приобретенный вами аппарат и расходные материалы Xerox разработаны с учетом строгих требований безопасности и проверены на соответствие им. Эти проверки включают испытания агентствами по безопасности, сертификацию и проверку соответствия установленным стандартам охраны окружающей среды.

Проверка безопасности и рабочих характеристик данного аппарата выполнялась только с использованием материалов Xerox.

Любое несанкционированное изменение, включая добавление новых функций или подключение к внешним приборам, может отменить или аннулировать сертификацию. Для получения дополнительной информации обращайтесь к вашему уполномоченному местному дилеру.

Это изделие необходимо питать только от источника электрического питания, параметры которого указаны на шильдике, закрепленном на задней крышке. Это изделие необходимо подключить к цепи защитного заземления.

Это изделие поставляется с вилкой питания, имеющей вывод защитного заземления. Вилку можно включать только в заземленную розетку электропитания. Никогда не пользуйтесь заземленным адаптером для подключения аппарата к незаземленной сетевой розетке.

Никогда не удаляйте данные крышки или защитные элементы, так как они обеспечивают безопасность пользователя.

Все процедуры технического обслуживания описаны в документации для пользователя, поставляемой вместе с изделием. Не выполняйте никаких процедур обслуживания изделия, которые не описаны в документации для пользователя.

Следуйте инструкциям по электробезопасности, которые вы найдете в документации для пользователя, поставляемой вместе с изделием. Шнур электропитания является устройством отсоединения этого оборудования. Он подключается к задней панели аппарата как отсоединяемое устройство. Для отключения электрического питания от аппарата отсоедините шнур электропитания из электрической розетки.

Использование регулировок, настроек или процедур, не описанных в поставляемой с аппаратом документации, может привести к воздействию опасного излучения.

Следуйте инструкциям по технике безопасности, которые вы найдете в документации для пользователя, поставляемой вместе с изделием.

Не пытайтесь выполнять какие-либо процедуры обслуживания, которые в явном виде не описаны в документации, поставляемой с продуктом.

Это изделие может выделять озон во время нормальной эксплуатации. Выделяемый озон тяжелее воздуха, его количество зависит от объема копирования. При выполнении всех условий эксплуатации, указанных в процедуре Xerox по установке, обеспечивается соблюдение безопасных уровней концентрации озона.

Храните все расходные материалы с соблюдением указаний, приведенных на их упаковках.

Данное оборудование было испытано и было обнаружено, что оно соответствует требованиям части 15 правил ФКС для цифровых аппаратов класса А. Для обеспечения соответствия требованиям правил ФКС в США с этим оборудованием необходимо использовать экранированные кабели.

Это изделие сертифицированно следующим агентством с использованием указанных стандартов безопасности.

#### **Агентство Стандарт**

Underwriters Laboratories Inc UL60950-1 1st (2003) (США/Канада) IEC60950-1 Редакция 1 (2001)

Это изделие было изготовлено с применением зарегистрированной системы управления качеством ISO9001.

См. документацию для заказчика, поставляемую с продуктом, для получения подробной информации по технике безопасности и сертификации.

# <span id="page-10-0"></span>**Обзор аппарата**

## <span id="page-10-1"></span>**Обзор WorkCentre**

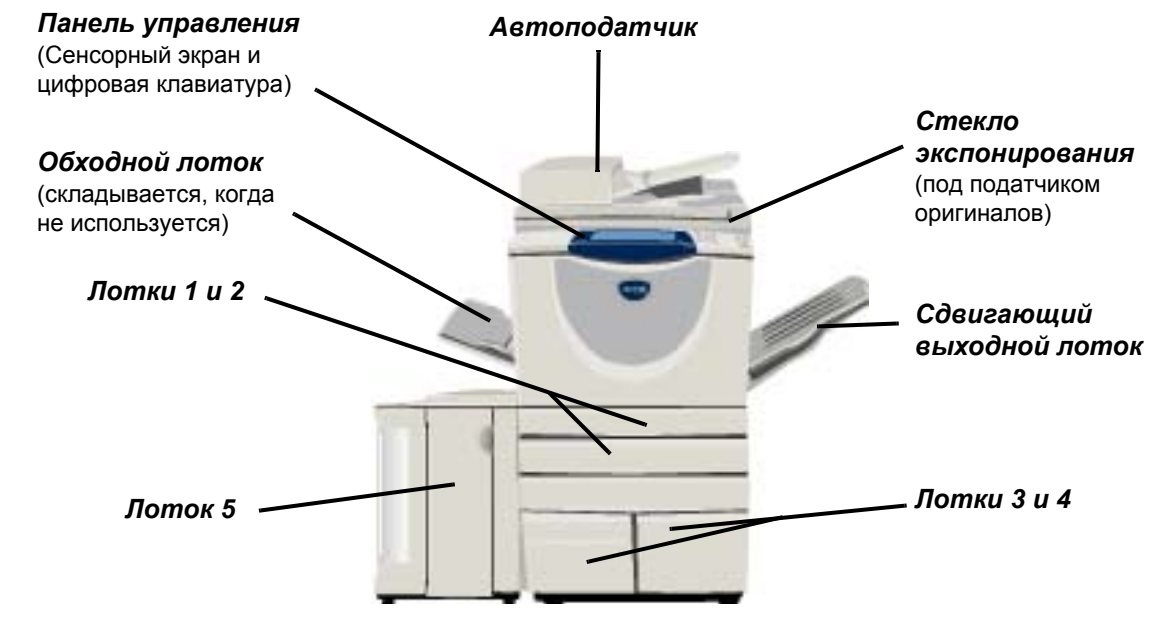

### <span id="page-10-2"></span>**Опции для WorkCentre**

Для *копира/принтера/сканера WorkCentre* предусмотрены следующие опции:

- **Автоподатчик** Рассчитан на загрузку 75 или 100 листов одно- или двусторонних оригиналов в зависимости от скорости модели. Рассчитан на подачу оригиналов формата от A5 до A3 (от 5,5"x8,5" до 11"x17"). Устанавливается вместо крышки стекла экспонирования.
	- **Лотки 3 и 4** Емкость этих двух лотков выше, чем емкость лотков 1 и 2. Благодаря этому не требуется часто загружать бумагу в аппарат.
		- **Лоток 5** Емкость этого лотка выше, чем емкость лотков 3 и 4. Благодаря этому не требуется часто загружать бумагу в аппарат.
- **Сдвигающий** Предназначен для вывода отпечатков изображением вверх или вниз, с подборкой или **выходной лоток** без подборки. Каждый комплект или стопка листов будут смещены относительно предыдущего для упрощения отделения. Устанавливается вместо финишера.
	- **Финишер** Предусмотрено 5 типов финишеров, в зависимости от конфигурации аппарата:
		- Базовый финишер-степлер
		- Финишер-степлер
		- Финишер-степлер большой емкости
		- Многофункциональный финишер
		- Многофункциональный финишер с брошюровщиком

Чтобы определить тип вашего финишера и получить дополнительную информацию о финишерах, обратитесь к разделу *"[Финишеры](#page-13-0)" на стр. 10*.

Выбранный вами финишер устанавливается вместо *сдвигающего выходного лотка*.

Краткое руководство пользователя Стр. 7 июля по пользователя Стр. 7 июля по стр. 7 июля по стр. 7 июля по стр. 7

**Полуавтомати ческий степлер**

**факс)**

можно вручную сшить документ объемом до 50 листов бумаги плотностью 90 г/м<sup>2</sup> или стопку толщиной до 5,5 мм, используя *полуавтоматический степлер*. Картридж степлера содержит 2000-5000 скрепок.

*перфоратором*. Имеются комплекты, поддерживающие перфорацию *2 отверстий*, *3 отверстий*,*4 отверстий* или *"шведскую" перфорацию 4 отверстий*. Каждый лист пробивается отдельно, так что нет никаких ограничений на число листов в комплекте. Комплекты *дополнительных перфораторов* можно приобрести в виде опции, однако

**ПРИМЕЧАНИЕ:** *Для установки полуавтоматического степлера в вашем аппарате должна быть установлена дополнительная полка.*

**Лоток для конвертов** Для печати на конвертах этот лоток устанавливается вместо лотка 2. Этот лоток настраивается под все основные форматы и имеет емкость до 50 конвертов.

одновременно можно установить только один такой комплект.

**Базовый комплект факса (встроенный факс)** Этот комплект позволяет подключиться к одной телефонной линии. С помощью режима *базового факса*, называемого также *встроенным факсом*, вы сможете сканировать документы и отправлять их по факсу на большинство факс-аппаратов, подключенных к телефонной сети. Изображения будут переданы с вашего аппарата непосредственно на факс-аппарат получателя, телефонный номер которого вы введете.

**Расширенный комплект факса (встроенный** Позволяет подключить аппарат к двум телефонным линиям. Поддерживаются все режимы комплекта *базового факса*, а также обеспечивается возможность одновременно передавать и принимать факсы.

**Сетевой факс** Позволяет передать документ на факсимильный аппарат, подключенный к телефонной линии. Изображения будут переданы непосредственно с вашего компьютера на факс-аппарат получателя, телефонный номер которого вы введете.

**Факс-сервер** Позволяет передавать и принимать факсимильные сообщения, используя факссервер. Изображения будут переданы с вашего аппарата на факс-сервер других производителей, который отправит их по указанному вами номеру получателя факсимильного сообщения.

**Интернетфакс** Позволяет пользователям отправлять и принимать факсы через интернет или интранет.

**Электронная почта** Позволяет просканировать изображение и послать его по любому правильно указанному адресу электронной почты. Просканированное изображение пересылается как вложение в письмо электронной почты указанному получателю (получателям).

**Сетевое сканирование** Используется для сканирования исходного документа и преобразования его в электронный файл. Файл можно рассылать и архивировать различными способами. Окончательное место назначения для электронного файла зависит от выбранного пользователем маршрута пути сканирования.

**Комплект сканирования для экспорта** Добавляет возможности цветного сканирования сетевым аппаратам. Карта сканирования для экспорта также предназначена для модернизации аппаратов с режимами электронной почты и Интернет-факса.

**Сетевой учет** Позволяет отслеживать использование аппарата при выполнении работ *печати*, *копирования* и *сканирования* с различных сетевых компьютеров.

**Стандартный** Средство, которое администраторы могут использовать для учета количества работ **учет Xerox** *копирования*, *печати*, *сетевого сканирования*, *факс-сервера* и *встроенного факса*, выполненных каждым пользователем, если эти функции установлены на аппарате. Для пользователей можно установить лимиты числа работ, и администратор может распечатать отчет, содержащий все данные *стандартного учета Xerox*.

**Интерфейс** Позволяет подключить устройство учета и управления доступом стороннего **внешнего устройства** поставщика, например, считыватель карт или монетоприемник.

**Память** Дополнительная область временного хранения просканированной информации.

**электронной подборки (EPC) 256 Мбайт**

### <span id="page-13-0"></span>**Финишеры**

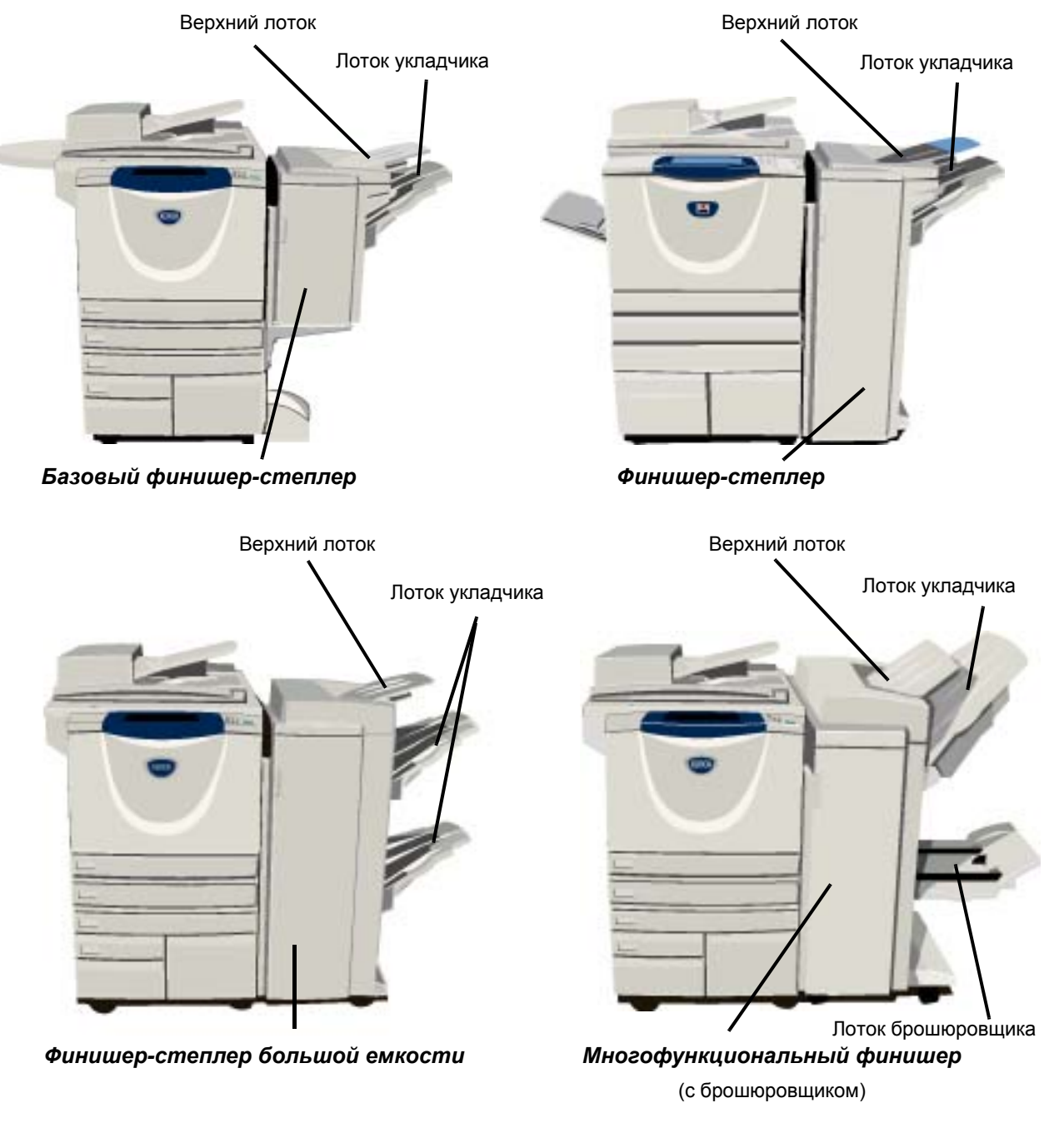

**Базовый финишерстеплер** Позволяет выводить до 250 листов бумаги в *верхний лоток* и до 1000 листов в *лоток укладчика*. В зависимости от выбора режимов укладчик выполняет подборку, укладку и сшивание изготовленных документов. Картридж со скрепками для *базового финишера-степлера* содержит не менее 3000 скрепок.

**ПРИМЕЧАНИЕ:** *Сшивание двумя скрепками недоступно на базовом финишерестеплере.*

**Финишер- степлер** Позволяет выводить до 250 листов бумаги в *верхний лоток* и до 2000 листов в *лоток укладчика*. В зависимости от выбора режимов укладчик выполняет подборку, укладку, сшивание и перфорацию изготовленных документов. Картридж со скрепками для *финишера-степлера* содержит не менее 3000 скрепок. **Финишерстеплер большой емкости** Позволяет выводить до 250 листов бумаги в *верхний лоток* и до 1500 листов в *лоток укладчика*. В зависимости от выбора режимов *финишер-степлер большой емкости* выполняет подборку, укладку, сшивание и перфорацию изготовленных документов. Сшиватель финишера оснащен одним картриджем со скрепками, содержащим 5000 скрепок. **Многофункци ональный финишер** Позволяет выводить до 250 листов бумаги в *верхний лоток* и до 1500 листов в *лоток укладчика*. В зависимости от выбора режимов *многофункциональный финишер* выполняет подборку, укладку, сшивание и перфорацию изготовленных документов. В *многофункциональный финишер* также встроен *брошюровщик* для фальцовки и сшивания готовых документов. Для сшивателя *брошюровщика* нужны 2 картриджа со скрепками, каждая содержит 2000 скрепок. Сшиватель финишера оснащен одним

картриджем со скрепками, содержащим 5000 скрепок.

# <span id="page-16-0"></span>**Приступаем к работе**

### <span id="page-16-1"></span>**Обзор панели управления**

#### *Режимы*

Выводит на экран режимы работы аппарата.

#### *Статус работы*  $\sqrt{2}$

Отображается информация о выполнении работы.

#### ħ *Статус машины*

Отображается текущее состояние машины.

#### *Индиктор экономии энергии* ⊝

Светится, когда аппарат находится в режиме экономии энергии.

#### *Звездочка*

энергии.<br><del>\*</del> Звездочка<br>Начинает работу в режиме DTMF (двухтональный многочастотный набор).

#### *Пауза в наборе*

Используется для ввода паузы в номер телефона при передаче факса.

#### *Сенсорный экран*

Содержит и позволяет выбирать любые из имеющихся режимов программирования, выводит инструкции по устранению неисправностей и общую информацию об аппарате.

#### *Справка*

Предоставляет дополнительную информацию.

*Язык* Изменяет язык экрана.

 $\bigcap$ 

 $\bigodot \bigodot^{\text{ABC}}$   $\bigodot^{\text{DEF}}$ 

 $\overline{4}$   $\overline{5}$   $\overline{6}$ 

PORS TUY WXYZ

 $\circledast$   $\circledast$  $\mathbb{O}$   $\mathbb{O}$ 

 $rac{1}{2}$ 

 $\sqrt{2}$ 

ò

٠ē

#### *Доступ*

Обеспечивает доступ к *системным средствам* для настройки режимов по умолчанию.

#### *Очистить все*

Устанавливает для всех режимов настройки по умолчанию.

#### *Прерывание*

Временно останавливает текущую работу для выполнения более срочной.

#### *Пауза*

Временно останавливает выполнение работы.

#### *Старт*

Запускает работу.

#### # *Решетка*

Используется для ввода символа набора номера или присвоения номера группового набора. Также используется при вводе пароля.

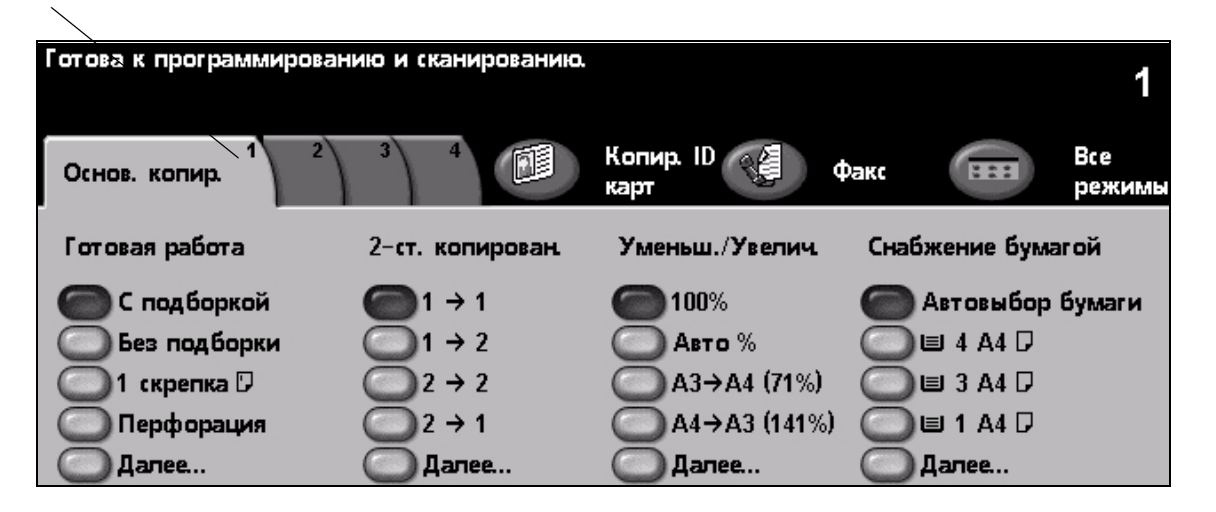

*Сброс* Используется для удаления численных значений или последней введенной цифры.

### <span id="page-17-0"></span>**Включение и выключение питания**

#### *1* **Как включить питание:**

¾ Нажмите **выключатель питания**. Весь процесс перехода аппарата в рабочее состояние (включение всех установленных опций) занимает менее 165 секунд.

**ПРИМЕЧАНИЕ:** *Некоторые функции аппарата, например, копирование и сканирование, будут доступны раньше других.*

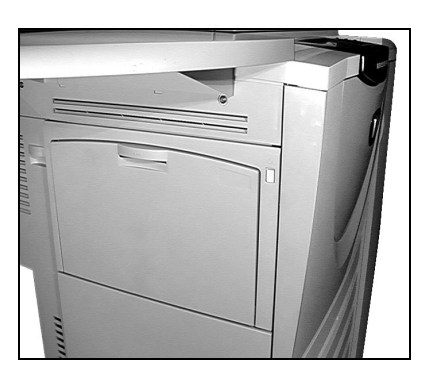

*3*

#### *2* **Как выключить питание:**

¾ Нажмите **выключатель питания**. Появится окно с запросом подтверждения выключения питания.

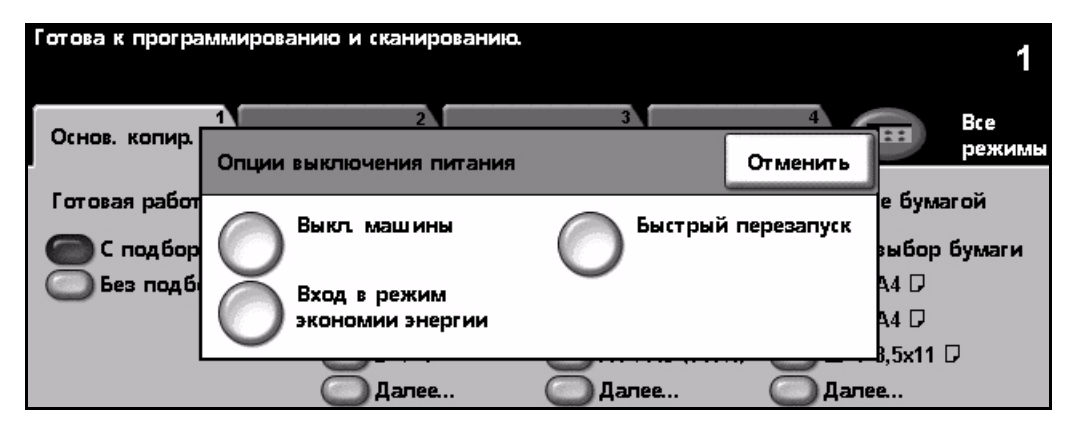

¾ Если выбрана опция **[Выключение машины]**, то в окне *предупреждения выключения питания* появится сообщение о том, что при выключении питания аппарата могут быть потеряны данные.

**ПРИМЕЧАНИЕ:** *Ввод подтверждения в этом окне приведет к удалению всех работ, ожидающих в очереди.*

¾ Нажмите кнопку **[Подтвердить]** для выключения питания аппарата.

**ПРИМЕЧАНИЕ:** *Аппарат остается включенным еще примерно 45 секунд до отключения питания.*

¾ Если выбрана опция **[Вход в режим экономии энергии]**, то аппарат сразу войдет в *режим энергосбережения*, соответствующий его конфигурации. Если в очереди есть работы, то будет показан второй экран предупреждения.

**ПРИМЕЧАНИЕ:** *Для выхода из режима энергосбережения нажмите любую кнопку на сенсорном экране или на панели управления аппарата.*

¾ Если выбран режим **[Быстрый перезапуск],** то после подтверждения аппарат перезагрузится. Появится экран предупреждения о том, что все работы в очереди будут удалены.

**ПРИМЕЧАНИЕ:** *Все работы копирования в очереди будут удалены, работы печати будут восстановлены.*

¾ Если выбрано **[Отменить]**, то опции выключения питания будут отменены и аппарат будет доступен для работы.

## <span id="page-18-0"></span>**Загрузка бумаги**

*1* <sup>¾</sup> Откройте требуемый лоток для бумаги.

**ПРИМЕЧАНИЕ:** *Лотки 1 и 2 можно настроить на любой формат от A5 до A3 (5,5"x8,5" и 11"x17"). Лотки 3 и 4 - это назначенные лотки, которые можно настроить только для бумаги A4 или 8,5" x 11" в ориентации подачи длинной кромкой.*

*2* <sup>¾</sup> Загрузите бумагу. Не загружайте ее выше линии максимальной загрузки. ¾ Закройте лоток

**ПРИМЕЧАНИЕ:** *Для лотков 1 и 2 проверьте, что направляющие лишь касаются бумаги, иначе ее формат может быть определен неверно.*

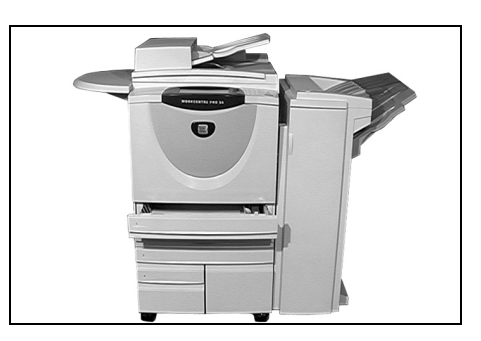

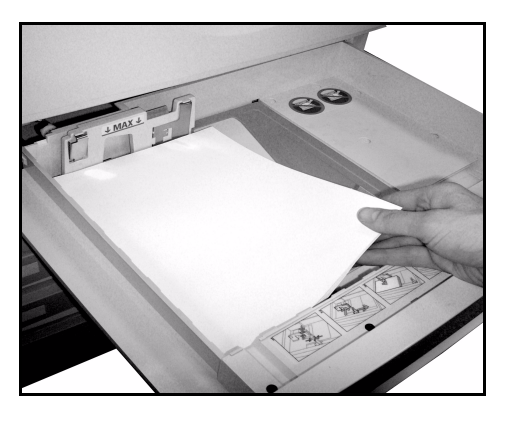

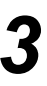

*3* <sup>¾</sup> Нажмите **[Подтвердить]** ИЛИ **[Изменить размер]** <sup>и</sup>/или **[Изменить тип <sup>и</sup> цвет]**, чтобы запрограммировать лоток заново, если формат, тип или цвет бумаги изменились.

**ПРИМЕЧАНИЕ:** *Проверьте, что размер, тип и цвет материала заданы правильно. Для стандартной бумаги должны быть заданы такие настройки:*

*Формат - A3 Тип - Обычная Цвет - Белая*

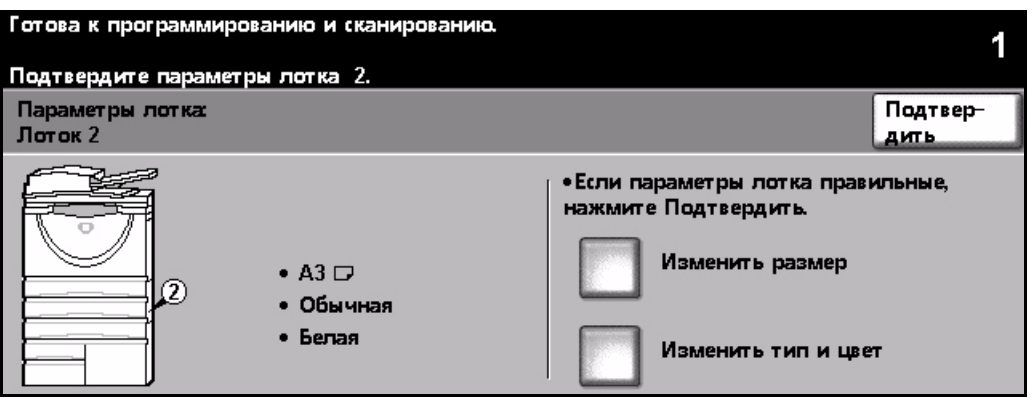

**ПРИМЕЧАНИЕ:** *Некоторые конфигурации аппаратов не поддерживают печать на конвертах. Более подробная информация приведена в главе "Обзор аппарата".*

### <span id="page-19-0"></span>**Изготовление копий**

*1* <sup>¾</sup> Загрузите оригиналы либо <sup>в</sup> автоподатчик, либо на стекло экспонирования.

**ПРИМЕЧАНИЕ:** *Оригиналы сканируются только один раз.*

*2* <sup>¾</sup> Перейдите на экран *Основное копирование*, при необходимости нажав кнопку **[Режимы]** на панели управления.

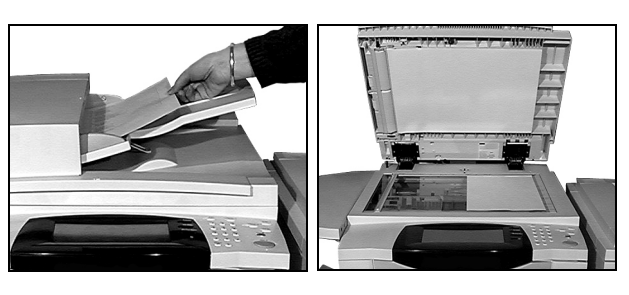

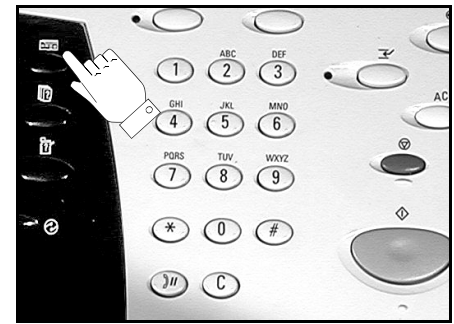

- *3* <sup>¾</sup> Выберите на *сенсорном экране* необходимые режимы.
- ¾ Выберите нужное число копий.
- ¾ Нажмите **[Старт]**.

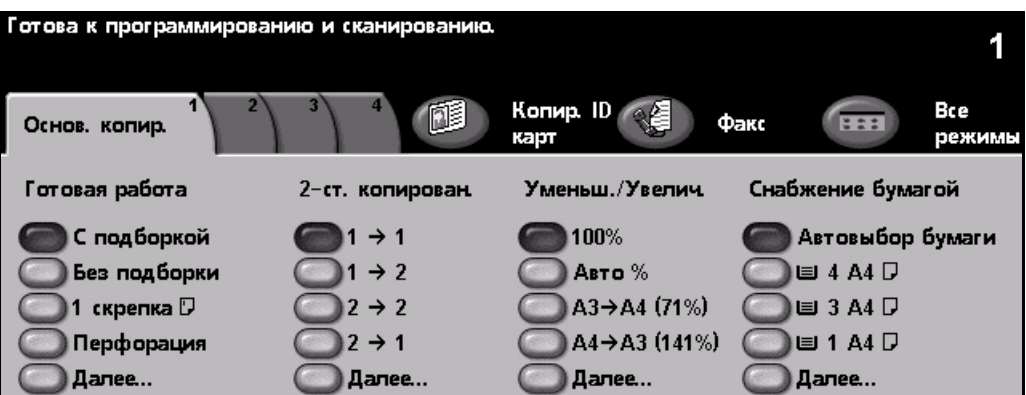

#### **Возможные режимы копирования...**

- *• Создание сшитых или перфорированных комплектов, если в аппарате имеется финишер*
- *• Автоматическое уменьшение/увеличение • Копирование оригиналов смешанного*
- *• Добавление разделителей (чистых или с печатью) в комплекты прозрачных пленок*
- *• Добавление обложек с печатью или без • Добавление аннотаций*
- *• Вставка листов с печатью или без печати или листов с выступами*
- 
- *• Сохранение программирования часто выполняемых работ*
- *• Настройка качества изображения*
- *формата*
- *• Размещение нескольких оригиналов на одной странице (мультиизображения)*
- 
- *• Сдвиг изображения*
- *• Стирание полей и краев • Режим Компоновка для независимого программирования сегментов работы*
	- *• Создание брошюр*

## <span id="page-20-0"></span>**Копирование ID карты**

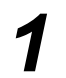

*1* <sup>¾</sup> Поместите ID карту на стекло экспонирования 1-й стороной.

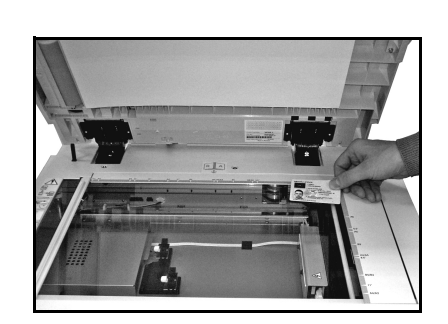

- 
- *2* <sup>¾</sup> Перейдите на экран *Копирование ID карт*, при необходимости нажав кнопку **[Режимы]** на панели управления.

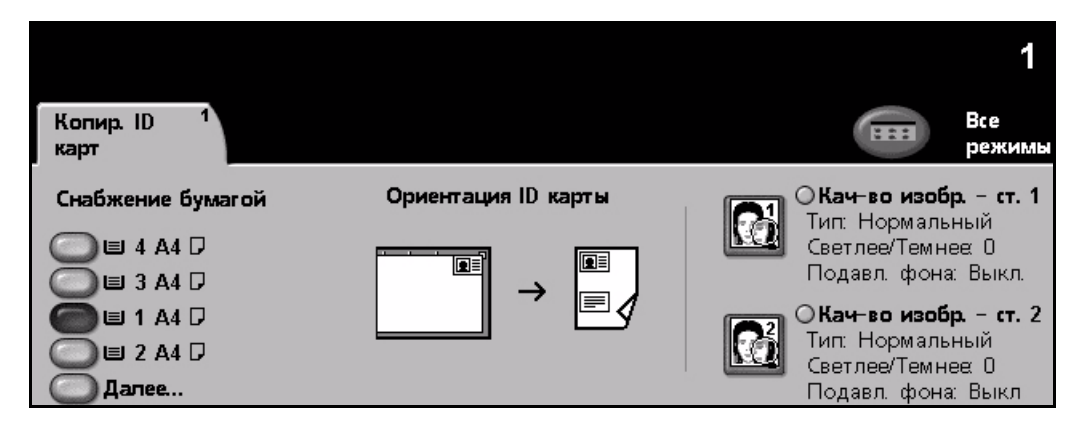

- 
- *3* <sup>¾</sup> Выберите на *сенсорном экране* необходимые опции качества изображения для стороны 1.
- ¾ Нажмите **[Старт]**.

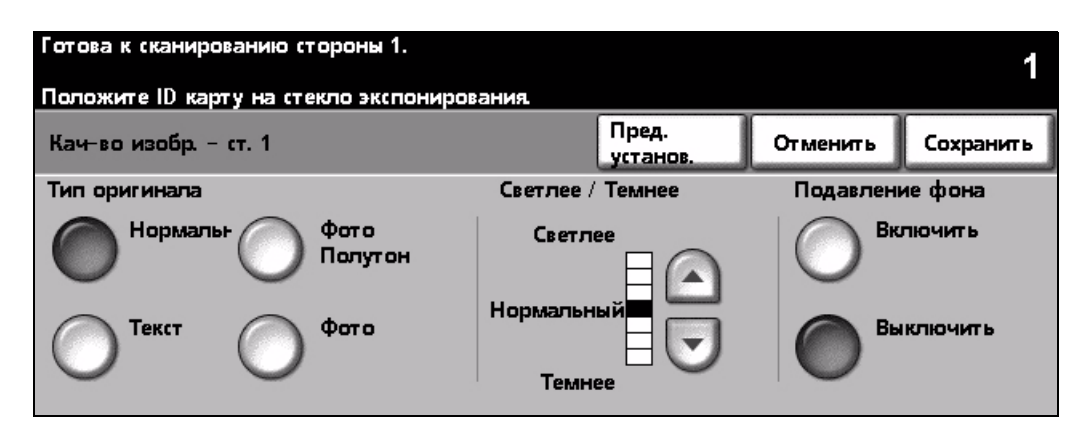

- 
- **4** ⊁ Поместите ID карту на стекло экспонирования 2-й стороной.<br>⊁ Выберите на *сенсорном экране* необходимые опции качества изображения для стороны 2.
	- ¾ Выберите нужное число копий.
	- ¾ Нажмите **[Старт]**.

**ПРИМЕЧАНИЕ:** *После сканирования стороны 2 обе стороны печатаются на одной стороне листа.*

### <span id="page-21-0"></span>**Сохранение для повторной печати**

- 
- *1* <sup>¾</sup> Загрузите оригиналы либо <sup>в</sup> автоподатчик, либо на стекло экспонирования.

**ПРИМЕЧАНИЕ:** *Оригиналы сканируются только один раз.*

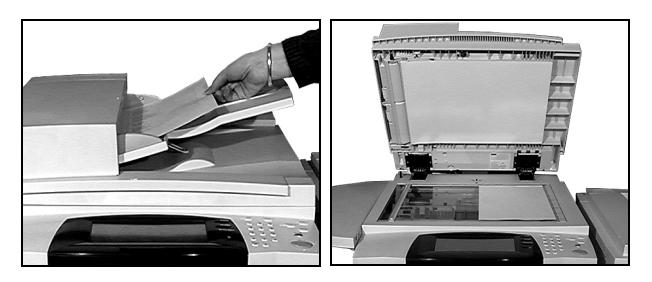

*2* <sup>¾</sup> Перейдите на экран *Сохранение для повторной печати*, при необходимости нажав кнопку **[Режимы]** на панели управления.

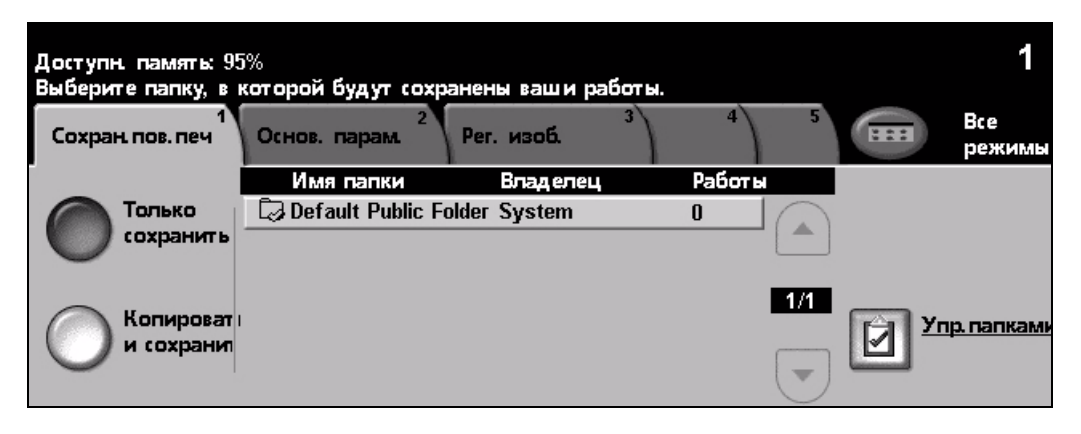

- *3* <sup>¾</sup> Выберите нужную опцию. Выберите **[Только сохранить]***,* если нужно сохранить документ, не печатая. Выберите **[Копировать и сохранить]**, если нужно напечатать и сохранить документ.
- ¾ Выберите папку для сохранения документа.
- ¾ Выберите на *сенсорном экране* необходимые режимы.
- ¾ Нажмите **[Старт]**.

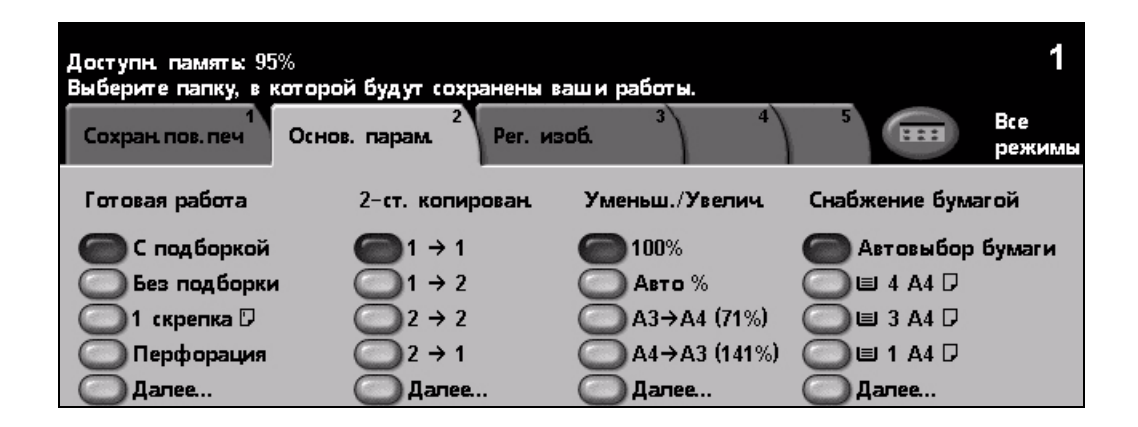

### <span id="page-22-0"></span>**Повторная печать сохраненных работ**

**1**  $\rightarrow$  Перейдите на экран *Перепечатать*<br>*работы*, при необходимости нажав кнопку **[Режимы]** на панели управления.

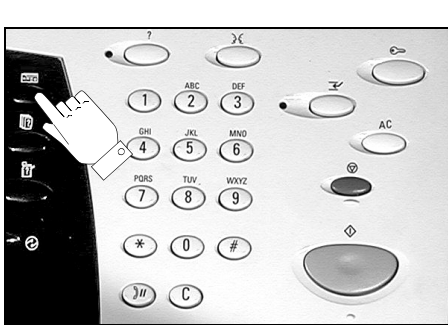

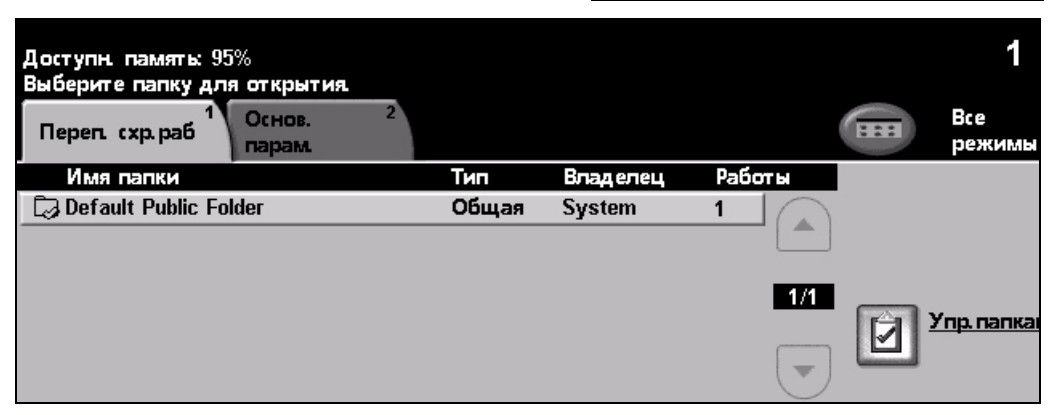

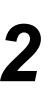

- *2* <sup>¾</sup> Выберите папку, содержащую документ.
- ¾ Выберите документ из списка.
- ¾ Выберите на *сенсорном экране* необходимые режимы.
- ¾ Выберите нужную опцию:
	- Выберите **[Печать]***,* если нужно напечатать и удалить документ.
	- Выберите **[Печатать и сохранить]**, если нужно напечатать и сохранить изменения параметров документа.
	- Выберите **[Сохранить]**, если нужно сохранить изменения параметров документа.
- ¾ Нажмите **[Старт]**.

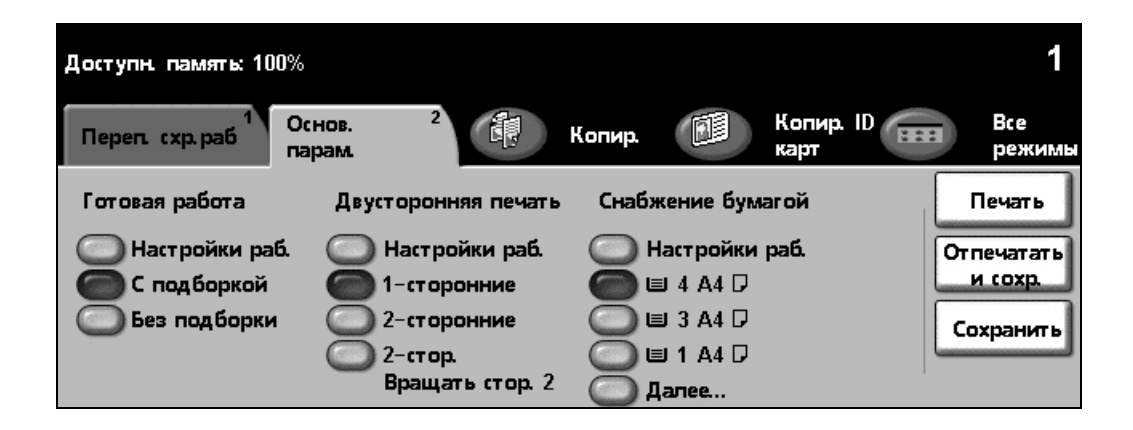

### <span id="page-23-0"></span>**Передача через встроенный факс**

*Встроенный факс* - это дополнительный режим на вашем аппарате. Если экран *Осн.факс. реж.* соответствует рисунку, показанному в пункте 2, значит *Встроенный факс* подключен. Подробнее см. *компакт-диск администрирование системы (CD1)*.

**ПРИМЕЧАНИЕ:** *На аппарате WorkCentre можно одновременно установить и Встроенный факс, и Факс-сервер, однако включить для работы можно только один из этих режимов.*

*1* <sup>¾</sup> Загрузите оригиналы либо в автоподатчик, либо на стекло экспонирования.

**ПРИМЕЧАНИЕ:** *Оригина лы сканируются только один раз.*

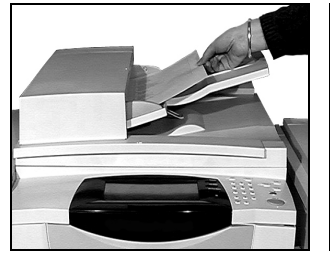

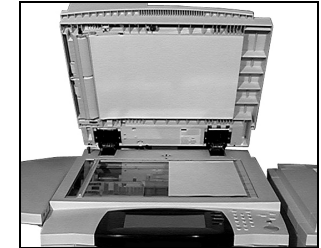

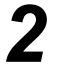

#### *2* <sup>¾</sup> Выберите **[Факс]**.

**ПРИМЕЧАНИЕ:** *Вам может потребоваться нажать кнопку [Все режимы] для доступа к опции факса.*

¾ Введите номер телефона.

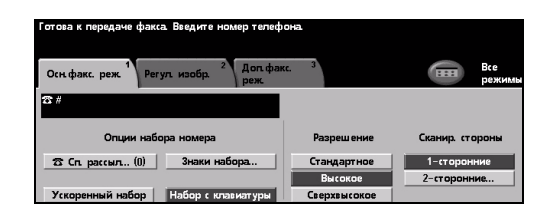

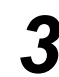

- *3* <sup>¾</sup> Выберите на *сенсорном экране* необходимые режимы.
- ¾ Нажмите **[Старт]**.

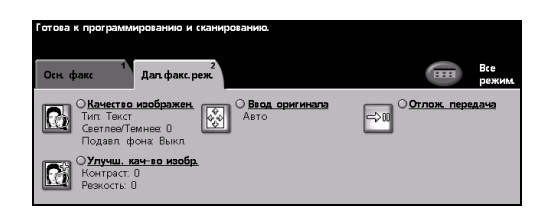

#### **Возможные режимы факса...**

- ¾ Регулировка разрешения
- ¾ Передача по факсу двусторонних оригиналов
- ¾ Программирование формата сканируемых оригиналов
- ¾ Настройка качества изображения
- ¾ Задание времени передачи факса
- ¾ Добавление титульного листа
- ¾ Передача факса нескольким получателям
- ¾ Сохранение в почтовом ящике и передача по запросу с вашего аппарата и на ваш аппарат
- ¾ Настройка скорости передачи

Приступаем

к работе

## <span id="page-24-0"></span>**Передача через факс-сервер**

*Факс-сервер* - это дополнительный режим на сетевых аппаратах *WorkCentre*. Если экран *Осн.факс. реж.* соответствует рисунку, показанному в пункте 2, значит *Факссервер* подключен. Подробнее см. *компакт-диск администрирование системы (CD1)*.

**ПРИМЕЧАНИЕ:** *На аппарате WorkCentre можно одновременно установить и Встроенный факс, и Факс-сервер, однако включить дляработы можно только один из этих режимов.* 

*1* <sup>¾</sup> Загрузите оригиналы либо в автоподатчик, либо на стекло экспонирования.

**ПРИМЕЧАНИЕ:** *Оригина лы сканируются только один раз.*

*2* <sup>¾</sup> Выберите **[Факс]**. **ПРИМЕЧАНИЕ:** *Вам может*

*опции факса.*

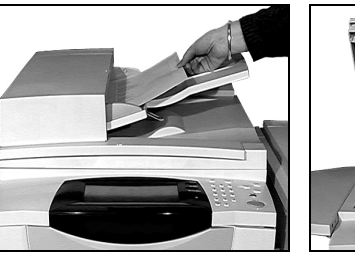

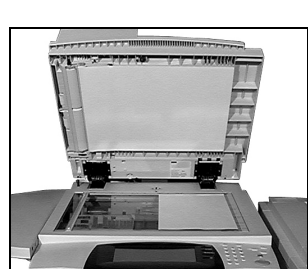

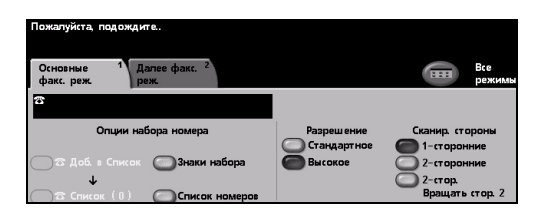

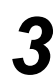

*3* <sup>¾</sup> Выберите на *сенсорном экране* необходимые режимы.

*потребоваться нажать кнопку [Все режимы] для доступа к*

¾ Введите номер телефона.

¾ Нажмите **[Старт]**.

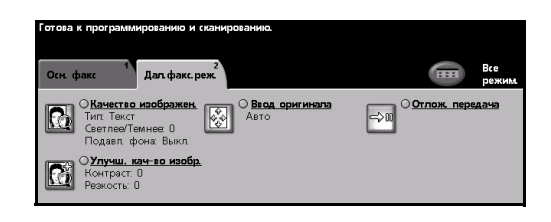

#### **Возможные режимы факса...**

- ¾ Регулировка разрешения
- ¾ Передача по факсу двусторонних оригиналов
- ¾ Программирование формата сканируемых оригиналов
- ¾ Настройка качества изображения
- ¾ Задание времени передачи факса

## <span id="page-25-0"></span>**Передача через Internet-факс**

*Internet-факс* - это дополнительный режим на сетевых аппаратах *WorkCentre*. Подробнее см. *компакт-диск администрирование системы (CD1)*.

*1* <sup>¾</sup> Загрузите оригиналы либо в автоподатчик, либо на стекло экспонирования.

**ПРИМЕЧАНИЕ:** *Оригина лы сканируются только один раз.*

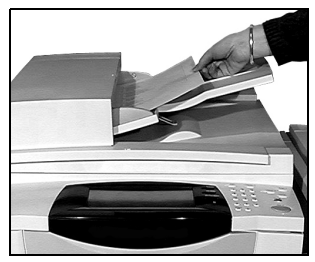

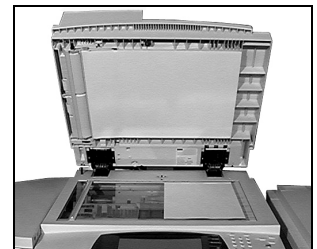

**in** 

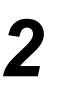

*2* <sup>¾</sup> Выберите **[I-факс]**.

**ПРИМЕЧАНИЕ:** *Вам может потребоваться нажать кнопку [Все режимы] для доступа к опции Интернет-факса.*

- ¾ Выберите**[Кому:]**, введите электронный адрес получателя и выберите **[Сохранить]**.
- ¾ Выберите **[Изменить тему]**, введите тему сообщения и нажмите **[Сохранить]**.
- *3* <sup>¾</sup> Выберите на *сенсорном экране* необходимые режимы.
- ¾ Нажмите **[Старт]**.

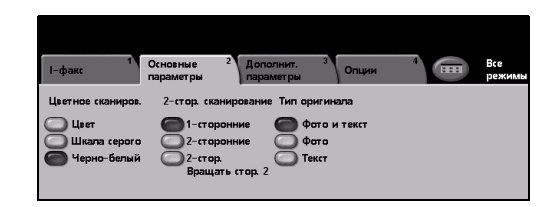

### **Возможные режимы Internet-факса...**

- ¾ Настройка книг адресов общей и внутренней
- ¾ Регулировка разрешения
- ¾ Сканирование двусторонних оригиналов
- ¾ Программирование формата сканируемых оригиналов
- ¾ Настройка качества изображения
- ¾ Изменение настроек формата файла по умолчанию

### <span id="page-26-0"></span>**Сканирование документа в файл**

См. *компакт-диск администрирование системы (CD1)* для получения подробных сведений по *сетевому сканированию*.

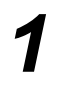

*1* <sup>¾</sup> Загрузите оригиналы либо в автоподатчик, либо на стекло экспонирования.

**ПРИМЕЧАНИЕ:** *Оригина лы сканируются только один раз.*

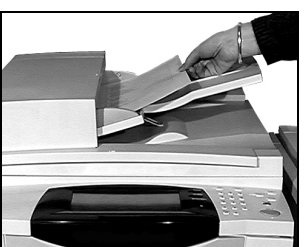

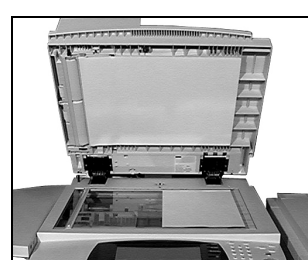

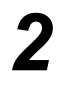

*2* <sup>¾</sup> Выберите **[Сетев. сканир.]**.

**ПРИМЕЧАНИЕ:** *Вам может потребоваться нажать кнопку [Все режимы] для доступа к опции сетевого сканирования.*

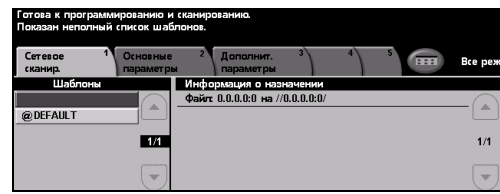

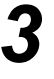

- *3* <sup>¾</sup> Выберите нужный шаблон.
- ¾ Выберите на *сенсорном экране* необходимые режимы.
- ¾ Нажмите **[Старт]**.
- ¾ По завершении сканирования вы получите доступ к работе со своей рабочей станции.

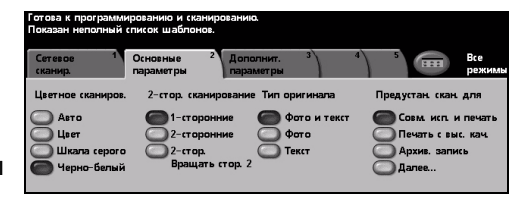

#### **Возможные режимы сетевого сканирования...**

- ¾ Настройка параметров выходного изображения
- ¾ Регулировка разрешения
- ¾ Сканирование двусторонних оригиналов
- ¾ Программирование формата сканируемых оригиналов
- ¾ Изменение назначения просканированного изображения

### <span id="page-27-0"></span>**Передача электронной почты**

Подробные сведения по режиму *электронной почты* см. на *компакт-диске администрирование системы (CD1)*.

*1* <sup>¾</sup> Загрузите оригиналы либо в автоподатчик, либо на стекло экспонирования.

**ПРИМЕЧАНИЕ:** *Оригина лы сканируются только один раз.*

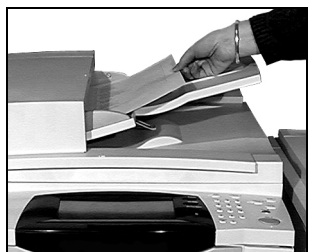

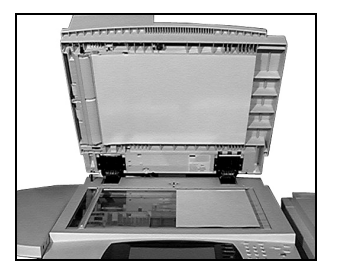

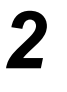

*2* <sup>¾</sup> Выберите **[Эл. почта]**. **ПРИМЕЧАНИЕ:** *Вам может потребоваться нажать кнопку [Все режимы] для доступа к опции электронной почты.*

- *3* <sup>¾</sup> Выберите **[Кому]**, введите электронный адрес получателя и выберите **[Ввод]**.
- ¾ Выберите **[Изменить тему]**, введите тему сообщения и нажмите **[Сохранить]**.
- ¾ Выберите на *сенсорном экране* необходимые режимы.
- ¾ Нажмите **[Старт]**.

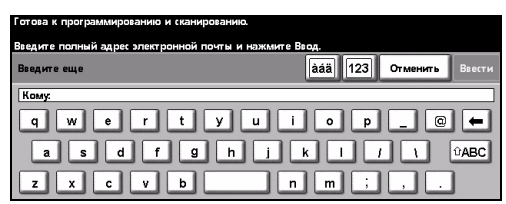

#### **Возможные режимы электронной почты...**

- ¾ Настройка книг адресов общей и внутренней
- ¾ Регулировка разрешения
- ¾ Сканирование двусторонних оригиналов
- ¾ Программирование формата сканируемых оригиналов
- ¾ Настройка качества изображения

### <span id="page-28-0"></span>**Печать с компьютера**

Если аппарат подключен к сети, то документы можно печатать с компьютера с помощью поставляемого *драйвера принтера CentreWare*. *Принт-драйвер* должен быть установлен на каждом компьютере, который использует аппарат для печати документов.

- 
- *1* <sup>¾</sup> Выберите <sup>в</sup> приложении команду **[Print]** (Печать).
- ¾ Выберите ваш аппарат в качестве принтера.

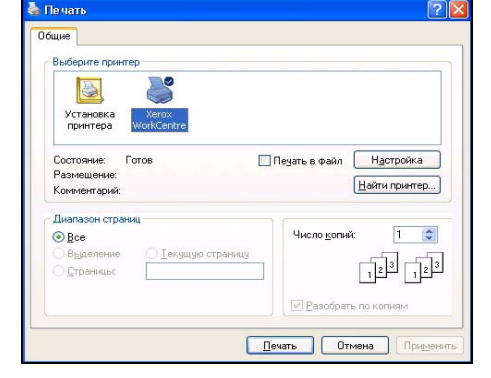

- 
- *2* <sup>¾</sup> Выберите **[Properties]** (Свойства), настройте параметры и нажмите **[OK]**.
	- ¾ Нажмите **[OK]** для печати документа.

**ПРИМЕЧАНИЕ:** *Команды могут отличаться в зависимости от используемого приложения.*

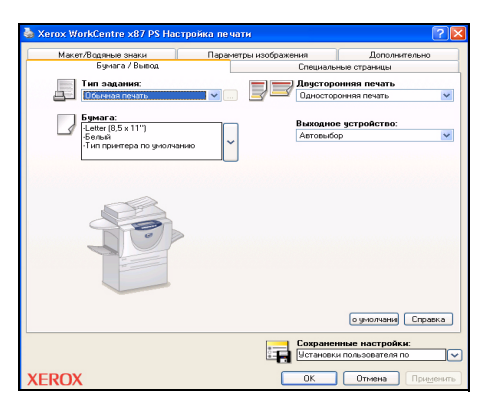

#### **Возможные режимы печати...**

- ¾ Односторонняя и двусторонняя печать
- ¾ Создание сшитых или перфорированных комплектов документов (если поддерживается)
- ¾ Настройка разрешения печати
- ¾ Добавление информационного листа
- ¾ Добавление передней обложки
- ¾ Настройка качества изображения
- ¾ Добавление водяного знака
- ¾ Повторная печать сохраненных работ

### <span id="page-29-0"></span>**Передача сетевого факса**

Подробные сведения по режиму *сетевого факса* см. на *компакт-диске администрирование системы (CD1)*.

- *1* <sup>¾</sup> Выберите <sup>в</sup> приложении команду **[Print]** (Печать).
	- ¾ Выберите ваш аппарат в качестве принтера.

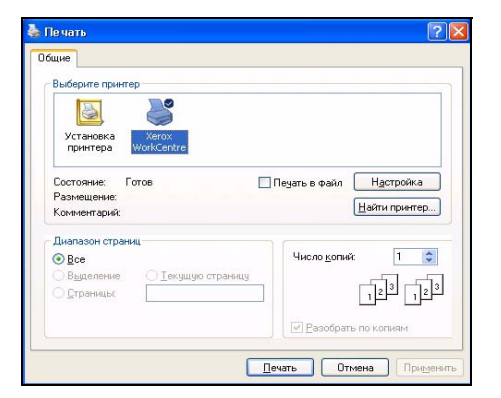

- *2* <sup>¾</sup> Выберите **[Properties]** (Свойства). ¾ Выберите **[Job Type]** (Тип работы)
	- и затем **[Fax]** (Факс) в раскрывающемся меню.
	- ¾ Введите параметры получателя и выберите нужные режимы.
	- ¾ Нажмите **[OK]** для передачи документа.

**ПРИМЕЧАНИЕ:** *Команды могут отличаться в зависимости от используемого приложения.*

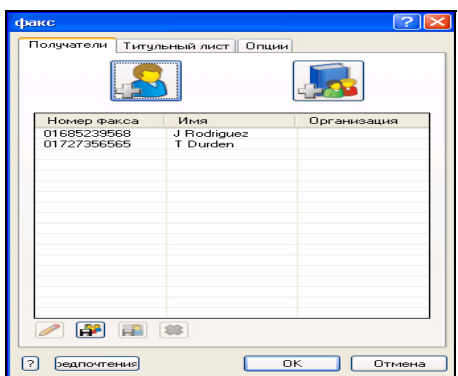

#### **Возможные режимы сетевого факса...**

- ¾ Создание телефонной книги
- ¾ Отчет-подтверждение
- ¾ Скорость передачи
- ¾ Разрешение
- ¾ Время передачи
- ¾ Титульный лист

### <span id="page-30-0"></span>**Печать с использованием утилит Internet Services**

Печать с помощью утилит *Internet Services* доступна на моделях *WorkCentre*, если установленная опция совместима с PostScript®3™. Утилиты *Internet Services* используют встроенный web-интерфейс аппарата для передачи данных между сервером HTTP и аппаратом. Эта опция доступна, если аппарат подключен к сети.

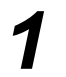

*1* <sup>¾</sup> Откройте интернет-браузер <sup>и</sup> введите: http:// и TCP/IP адрес принтера.

¾ Нажмите клавишу **[Enter]** на клавиатуре рабочей станции.

По умолчанию будет открыто окно *Status* (Состояние).

*СОВЕТ: Если вы не знаете TCP/IP адрес вашего аппарата, обратитесь* к *компакт-диску администрирование системы (CD1).*

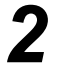

*2* <sup>¾</sup> Перейдите на вкладку **[Print]** (Печать) и настройте параметры.

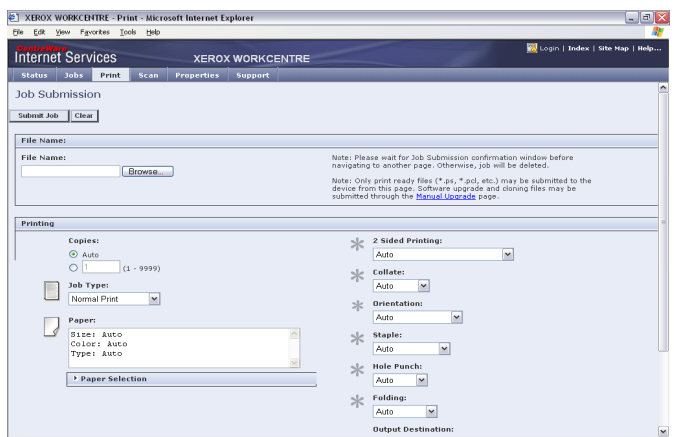

- 
- 
- *3* <sup>¾</sup> Нажмите **[Browse]** (Обзор) <sup>и</sup> найдите файл для печати. ¾ Нажмите **[Submit Job]** (Отправить работу) для передачи работы на печать.

**ПРИМЕЧАНИЕ:** *Подробные сведения по использованию утилит Internet Services* см. на *компакт-диске администрирование системы (CD1).*

#### **Возможные режимы Internet Services...**

- ¾ Создание, изменение и удаление шаблонов сканирования, если доступна опция сетевого сканирования
- ¾ Продвижение, удаление или освобождение работы в очереди печати
- ¾ Просмотр состояния аппарата
- ¾ Повторная печать сохраненных работ

### <span id="page-31-0"></span>**Регистрация / завершение сеанса**

Если включен *режим идентификации***,** то для доступа к функциям аппарата необходимо ввести код пользователя.

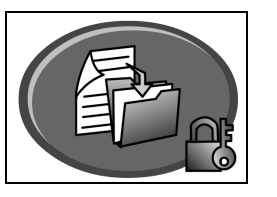

Идентификация служит инструментом обеспечения сетевой безопасности, так как позволяет ограничивать и контролировать доступ в сеть с аппарата. *Системный администратор* может настроить режим идентификации, чтобы ограничить доступ к режимам *электронной почты*, *сетевого сканирования*, *факс-сервера* и *Internet-факса*.

**Доступ при идентификации в сети** Требуется ввести учетное имя регистрации в сети и пароль. Если у вас нет учетной записи в локальной сети, то вы не сможете войти в систему в этом режиме.

**Доступ гостя** Требуется общий пароль, настроенный вашим *системным администратором*. Вы должны получить пароль у *системного администратора*.

**Xerox Secure Access**

Требуется настроенная карта и устройство для чтения карт, настроенное вашим *системным администратором*. Вы должны получить параметры доступа у *системного администратора*.

*1*

¾ Для *регистрации* при включенном *внутреннем аудитроне* с клавиатуры введите 4-значный пароль и нажмите клавишу **[Ввести]**.

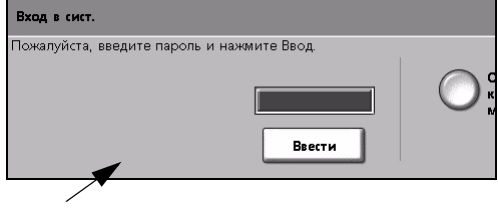

Экран регистрации в режиме внутреннего аудитрона

¾ Для *регистрации* в режиме *сетевого учета* введите *идентификационный номер пользователя* и *идентификационный номер счета* и нажмите клавишу **[Ввести]**.

е номера пользователя и счета **SHOW:** Ввести

Экран регистрации в режиме сетевого учета

*2* <sup>¾</sup> Завершите работу.

*3* Как *завершить сеанс работы*:

- ¾ Нажмите кнопку **[Доступ ]** на панели управления.
- ¾ Выберите **[Выход из системы]** на *сенсорном экране*.

### <span id="page-32-0"></span>**Настройка режимов аппарата**

Ваш аппарат можно настроить согласно вашим условиям и принятым методам работы. *Системные средства* позволяют вашему *системному администратору* или *администратору аппарата* установить, настроить и обслуживать аппарат.

Рекомендуется после установки аппарата выполнить его полную настройку согласно пожеланиям пользователей. Обсудите ваши пожелания с *системным администратором* или с *администратором аппарата*, чтобы добиться оптимальной производительности аппарата.

Доступ к режиму *Системные средства* осуществляется нажатием кнопки *Доступ* на панели управления. Некоторые из настроек в *Системных средствах* критично влияют на работу аппарата, поэтому соответствующие окна настройки защищены паролями, чтобы их нельзя было случайно изменить или нарушить.

Подробные инструкции по доступу и работе с *Системными средствами* приведены на *компакт-диске Интерактивное руководство пользователя (CD2),* который входит в комплект компакт-дисков, поставляемый с аппаратом.

#### **Системные средства включают в себя...**

- ¾ Системные настройки
- ¾ Экраны по умолчанию
- ¾ Доступ и учет
- ¾ Режимы по умолчанию
- ¾ Установка связи в сети
- ¾ Управление расходными материалами
- ¾ Тесты машины
- ¾ Управление режимом экономии энергии
- ¾ Установки факса

### <span id="page-33-0"></span>**Дополнительная помощь**

### *1* **Доступ <sup>к</sup> очереди работ:**

- ¾ Нажмите кнопку **Статус работы** на панели управления. Будет показана очередь *Все незавершенные работы*.
- ¾ Посмотрите состояние работы.
- ¾ Для доступа к другим очередям и просмотра их состояния нажмите **[Другие очереди]**.

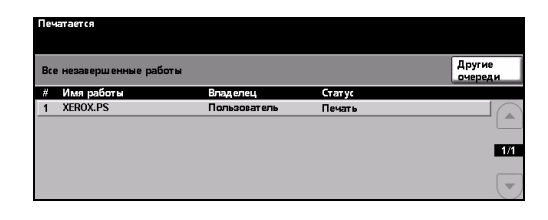

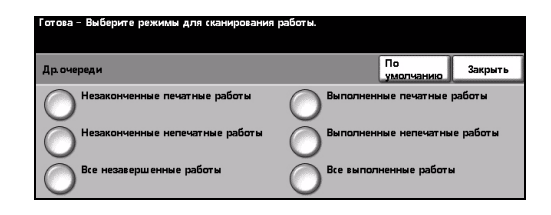

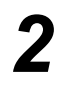

### *2* **Доступ <sup>к</sup> системе справки**

- ¾ Нажмите **Справка** для доступа к экранам оперативной справочной системы.
- ¾ Сообщения на экране и графика дадут необходимую информацию.

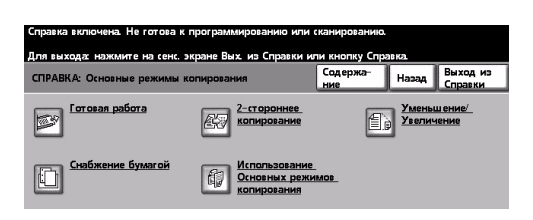

# *3*

#### **Дополнительная помощь**

Если вам нужна дополнительная помощь по использованию аппарата:

- ¾ Обратитесь к *компакт-диску Интерактивное руководство пользователя (CD2)*, который входит в комплект компакт-дисков, поставляемый вместе с аппаратом.
- ¾ Обратитесь к *компакт-диску администрирование системы (CD1)*, который входит в комплект компакт-дисков, поставляемый вместе с аппаратом.
- ¾ Посетите наши *сайты www.xerox.ru и www.xerox.com* или обратитесь в *сервисную службу Xerox*, указав серийный номер аппарата.
- ¾ Нажмите кнопку **[Статус машины]** на панели управления.
- ¾ Выберите **[Подробная информация о машине]**, чтобы узнать серийный номер вашего аппарата.

**ПРИМЕЧАНИЕ:** *Серийный номер также указан на металлической пластинке с внутренней стороны передней дверцы.*

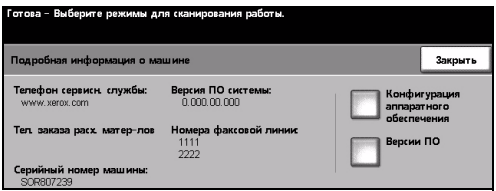

# <span id="page-34-0"></span>**Обслуживание**

### <span id="page-34-1"></span>**Расходные материалы**

Расходные материалы - это элементы аппарата, которые необходимо пополнять или заменять, например, бумага, скрепки или заменяемые заказчиком модули. Для заказа расходных материалов Xerox обратитесь в местное Представительство Xerox, указав при этом название вашей компании, модель аппарата и серийный номер аппарата.

*СОВЕТ: Сведения о нахождении серийного номера аппарата приведены в разделе "[Расположение](#page-39-1) серийного номера аппарата" на стр. 36.*

Более подробная информация о каждом расходном материале приведена в разделе *Обслуживание* на *компакт-диске Интерактивное руководство пользователя (CD2),* из комплекта поставляемых с аппаратом компакт-дисков.

#### **Модули, заменяемые заказчиком**

Аппарат имеет 5 модулей, заменяемых заказчиком:

- Ксерографический модуль
- Емкость для пополнения тонера (с тонером)
- Модуль фьюзера с озоновым фильтром
- Головка подачи автоподатчика
- Емкость для отработанного тонера

Если какой-либо из этих модулей необходимо заменить, аппарат выведет на сенсорный экран сообщение с предложением заказать этот модуль. Аппарат таким образом предупреждает, что истекает срок службы данного модуля.

Заменяйте модуль только в том случае, если сообщение явно указывает на необходимость замены.

Более подробная информация о каждом расходном материале приведена в разделе *Обслуживание* на *компакт-диске Интерактивное руководство пользователя (CD2),* из комплекта поставляемых с аппаратом компакт-дисков.

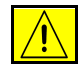

**ВНИМАНИЕ: При замене расходных материалов НЕ снимайте крышки и защитные кожухи, которые закреплены винтами. Вы не должны обслуживать ни одну деталь, находящуюся за этими крышками и кожухами. НЕ пытайтесь выполнять какие-либо процедуры обслуживания, которые в явном виде НЕ описаны в документации, поставляемой с аппаратом.**

#### **Картриджи со скрепками**

Если ваш аппарат оснащен финишером, то вам потребуется заменить картридж или картриджи со скрепками, когда аппарат выведет сообщение о необходимости замены.

Более подробная информация о картридже со скрепками приведена в разделе *Обслуживание* на *компакт-диске Интерактивное руководство пользователя (CD2),* из комплекта поставляемых с аппаратом компакт-дисков.

*СОВЕТ: Для заказа заменяемых модулей или расходных материалов Xerox, пожалуйста, обращайтесь в местное Представительство или к авторизованным дилерам Xerox, указывая название вашей организации, модель аппарата и его серийный номер.*

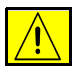

**ВНИМАНИЕ: При замене расходных материалов НЕ снимайте крышки и защитные кожухи, которые закреплены винтами. Вы не должны обслуживать ни одну деталь, находящуюся за этими крышками и кожухами. НЕ пытайтесь выполнять какие-либо процедуры обслуживания, которые в явном виде НЕ описаны в документации, поставляемой с аппаратом.**

### <span id="page-35-0"></span>**Очистка аппарата**

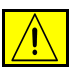

**ПРЕДУПРЕЖДЕНИЕ: При очистке аппарата НЕ используйте органические или сильные химические растворители и аэрозольные очистители. НЕ наливайте жидкости на очищаемую зону. Применяйте расходные и очищающие материалы только в соответствии с прилагаемой инструкцией. Храните все очищающие материалы в недоступном для детей месте.**

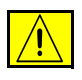

**ПРЕДУПРЕЖДЕНИЕ: Не применяйте работающие от сжатого воздуха аэрозольные чистящие средства для очистки этого оборудования. Некоторые баллончики с аэрозольными очистителями содержат взрывоопасные смеси, недопустимые для применения с электроаппаратурой. Применение таких чистящих средств создает опасность взрыва и возгорания.**

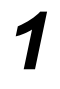

### *1* **Стекло экспонирования <sup>и</sup> стекло сканирования из автоподатчика**

- ¾ Смочите безворсовую ткань чистящей жидкостью или антистатическим очистителем Xerox. Не наносите жидкость непосредственно на стекло.
- ¾ Насухо протрите всю поверхность стекла.
- ¾ Удалите все остатки чистой тканью или бумажной салфеткой.

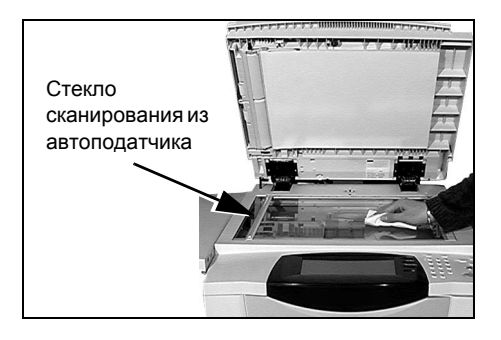

**ПРИМЕЧАНИЕ:** *Пятна и следы на стекле будут воспроизведены на копиях при копировании со стекла экспонирования. Пятна на стекле сканирования из автоподатчика проявятся на отпечатках как черточки в случае копирования из автоподатчика.*

#### *2* **Сенсорный экран** ¾ Слегка смочите водой мягкую

- безворсовую ткань. ¾ Насухо протрите всю область интерфейса пользователя, включая *сенсорный экран*.
- ¾ Удалите все остатки чистой тканью или бумажной салфеткой.

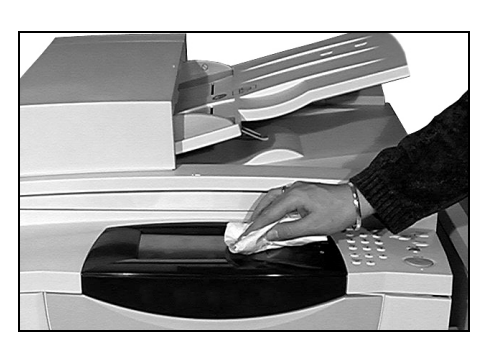

Более подробную информацию по обслуживанию различных зон вашего аппарата см. на *компакт-диске Интерактивное руководство пользователя (CD2)* из комплекта поставляемых с аппаратом компакт-дисков.

### <span id="page-37-0"></span>**Дополнительная помощь**

Для получения дополнительных сведений посетите наши сайты *www.xerox.ru или www.xerox.com* или обратитесь в *сервисную службу* Xerox, указав при этом серийный номер аппарата.

*1* <sup>¾</sup> Нажмите кнопку **[Статус машины]** на панели управления.

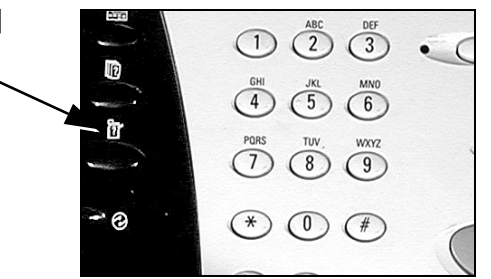

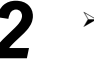

- **2** > Откроется окно Информация о машине.
	- ¾ Выберите **[Информация об аппарате]**.
- 
- *3* <sup>¾</sup> На экране будет показан номер телефона *сервисной службы* Xerox и серийный номер аппарата.

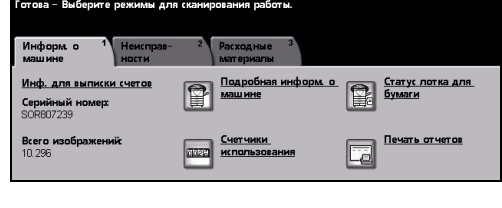

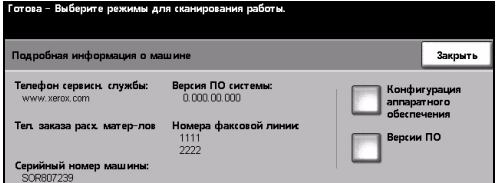

# <span id="page-38-0"></span>**Устранение неисправностей**

**ПРИМЕЧАНИЕ:** *Дополнительна информация по устранению неисправностей приведена на компакт-диске Интерактивное руководство пользователя (CD2) и на компакт-диске администрирование системы (CD1).* 

### <span id="page-38-1"></span>**Устранение неисправностей**

*1* При появлении неисправности будет показан соответствующий экран с инструкциями по ее устранению.

¾ Выполните эти инструкции для устранения неисправности.

**ПРИМЕЧАНИЕ:** *После устранения застревания все застрявшие листы будут автоматически распечатаны повторно.*

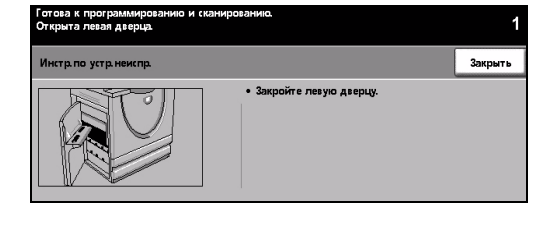

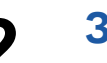

### *2* **Застревание бумаги**

- ¾ Экран неисправности укажет место застревания бумаги.
- ¾ С помощью зеленых рычагов и ручек, следуя отображаемым на экране инструкциям, удалите застрявшую бумагу.
- ¾ Проверьте, что все ручки и рычаги устранения застревания возвращены в правильные исходные положения. За рычагами и рукоятками устранения застреваний не должны быть видны красные индикаторы.

**ПРИМЕЧАНИЕ:** *Расположение областей устранения застреваний зависит от модели и конфигурации вашего аппарата.*

### *3* **Застревание оригинала**

- ¾ Удалите все оригиналы из автоподатчика и со стекла экспонирования согласно инструкциям.
- ¾ Подберите оригиналы, как для начала работы, и заново загрузите их. Оригиналы будут автоматически поданы заново для восстановления работы.

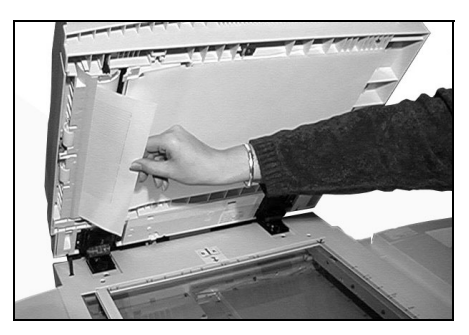

Если вам не удается устранить неисправность, обратитесь к следующему разделу, где описан рекомендуемый порядок обращения за помощью в *сервисную службу Xerox*.

## <span id="page-39-0"></span>**Обращение в сервисную службу Xerox**

Если вам не удается устранить неисправность, выполняя выводимые на *сенсорный экран* инструкции, обратитесь к разделу *Советы по устранению неисправностей*. Приведенная в нем информация может помочь вам быстро устранить проблему. Если вы по-прежнему испытываете затруднения, обратитесь в *сервисную службу Xerox*. В *сервисную службу* необходимо сообщить следующую информацию: характер неисправности, серийный номер аппарата, код неисправности (если отображается), а также название и адрес вашей организации.

### <span id="page-39-1"></span>**Расположение серийного номера аппарата**

*1* <sup>¾</sup> Нажмите кнопку **[Статус машины]** на панели управления.

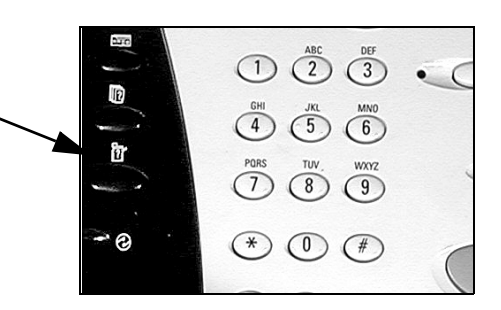

- *2* <sup>¾</sup> Откроется окно Информация <sup>о</sup> машине.
- ¾ Выберите вкладку **[Неисправности]** для просмотра сведений о последних неисправностях вместе с кодами неисправностей.

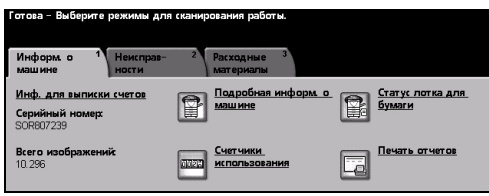

- 
- *3* <sup>¾</sup> Выберите **[Информация <sup>о</sup> машине]** для просмотра номера телефона *сервисной службы* и серийного номера аппарата.

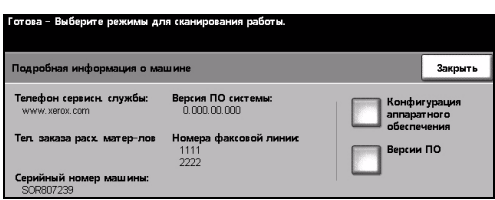

**ПРИМЕЧАНИЕ:** *Серийный номер также указан на металлической пластинке на внутренней поверхности передней дверцы.*